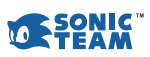

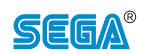

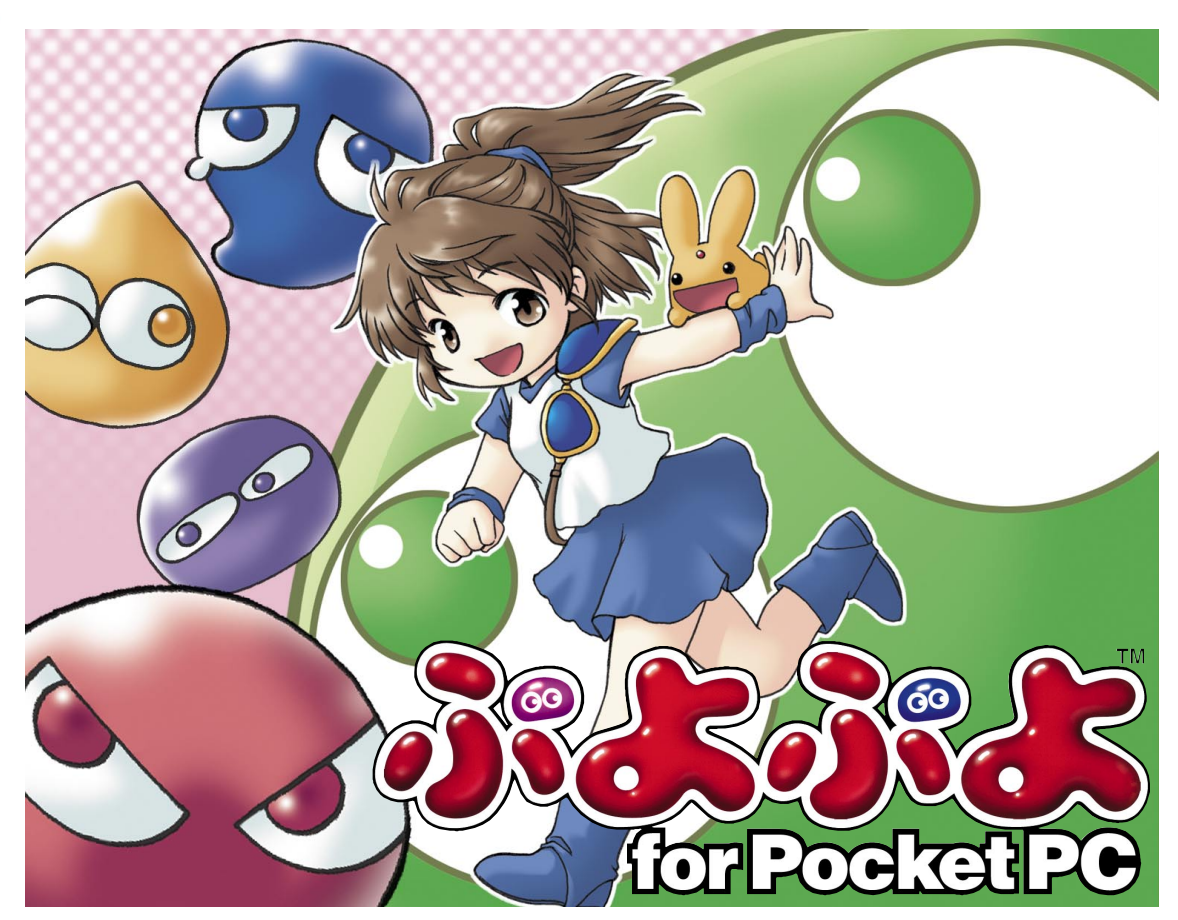

880

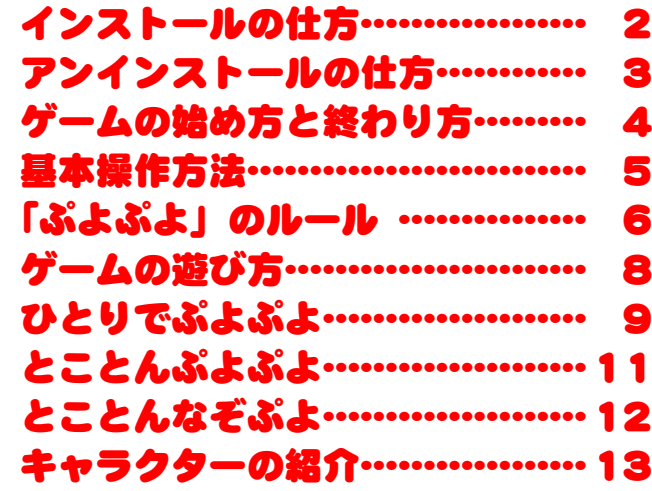

[Original Game © SEGA © SONICTEAM / SEGA, 2002](http://sega.jp/)

# <span id="page-1-0"></span>TYZP-LOT

本プログラムのダウンロードが終了したら、以下の操作方法でインストールを行ってください。 なお、本マニュアルでは Windows XP での画面を使用して説明をしています。

**AV** ActiveSy

接続完了

◎同期◎中止 PC と同期<br>前回の同期: 02/06/10 14:01

 $461402$   $63$ 

 $\frac{1}{n}$ 

**株統完了**<br>同期完了

#### インストール前の準備

インストールを開始する前に、PC と PocketPC を接続して ActiveSync を起動させておきます。 PC との接続や ActiveSync については、お使い の機種の取扱説明書をご覧ください。

**1** ダウンロードをした「puyoinst.exe」ファイルをダブルクリック すると、インストールを開始します。ウィルスチェックプログラムな どのユーティリティーやアプリケーションソフトを実行している場合 は、それらのソフトをいったん終了してからインストールを始めてく ださい。

**2** インストールを行う前に、「使用許諾契約」に関する文章が表示さ れます。同意頂ける場合は「はい(Y)」をクリックしてください。本 ソフトをインストールするには、この契約に同意する必要があります。

**3**「インストール先の選択」ダイアログが表示されます。インストー ル先に問題がない場合は、「次へ(N)」で先に進んでください。変更 する場合は、「参照(R)」を選び、インストール先を選んでください。

**4**「セットアップディレクトリの選択」ダイアログが表示されます。 インストール先に問題がない場合は、「はい(Y)」で先に進んでくだ さい。

**5** インストールが完了したら、「OK」をクリックしてください。

**6** 最後に「完了」をクリックしてください。自動的に PocketPC 側 にデータの送信をして、インストールを完了します。

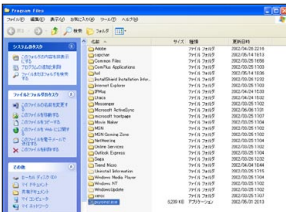

**▲Windows XP 側 ◀PocketPC 側** 

■ ぷ. 息

 $\left( \mathbf{t} \right)$ 

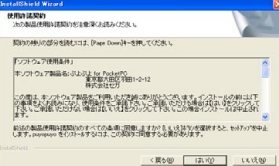

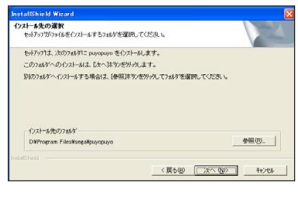

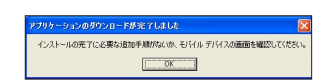

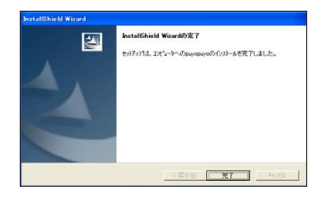

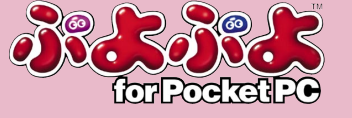

<span id="page-2-0"></span>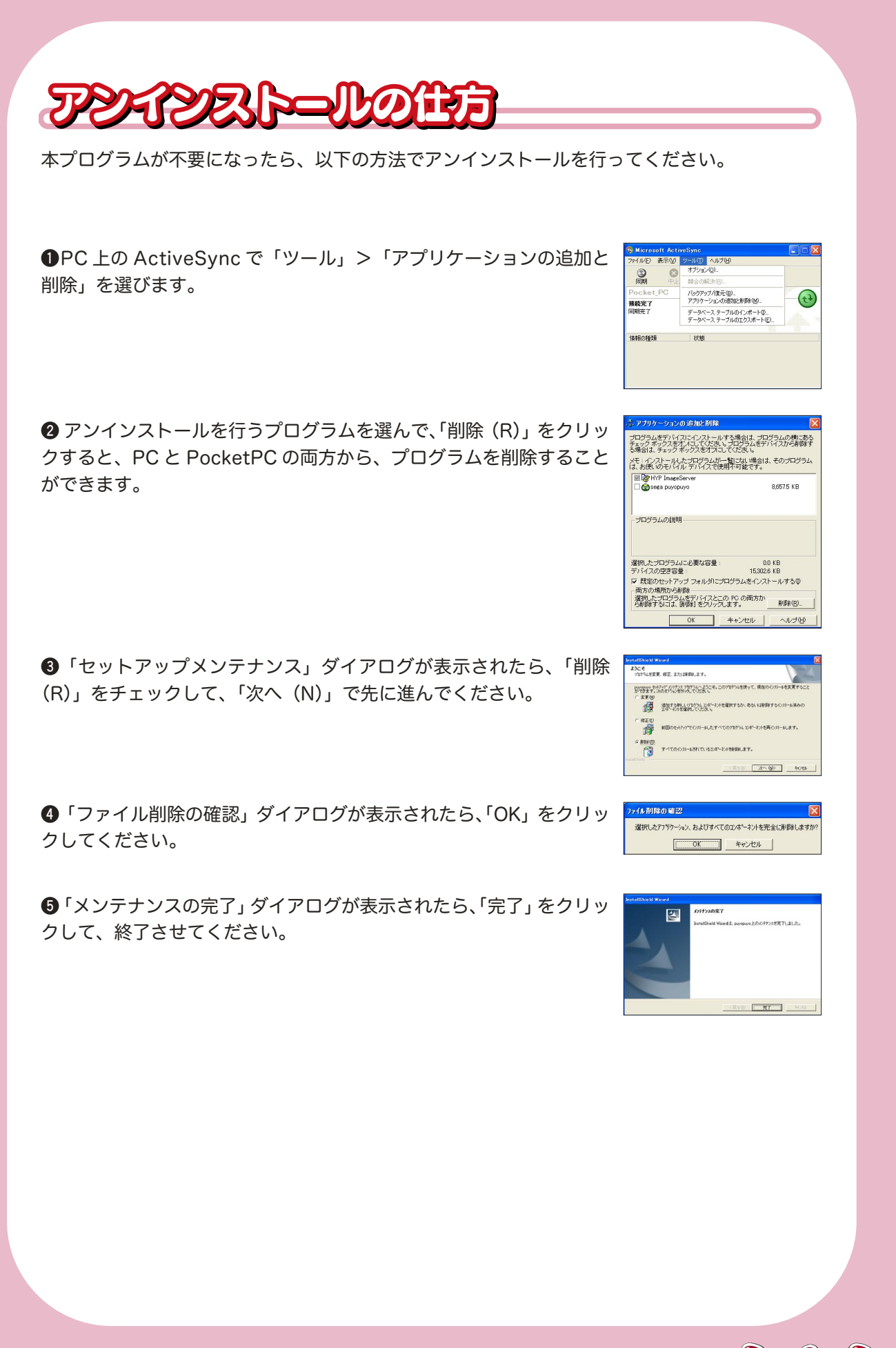

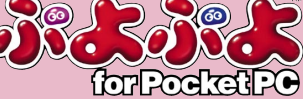

<span id="page-3-0"></span>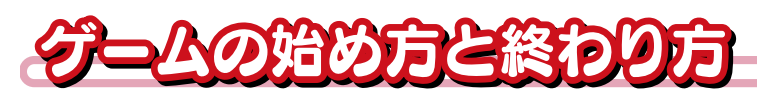

本ソフトは 1 人用です。インストールが終了したら、以下の操作方法でゲームを始めてください。

## ゲームの始め方

2

1  $\circledcirc$  $\boxed{\cdot \cdot}$ 本体の電源を ON にして、本ソフトをインストールした場所で、「ぷ uyopuyg ソリティア よぷよ」アイコンをタップします。なお、画面写真は、「プログラム」 >「ゲーム」のショートカット機能を用いてゲームを起動させたとき のものです。

「ぷよぷよ」のタイトル画面が表示されます。タッチ操作かプログラ ムボタン 4 でゲームを始められます。

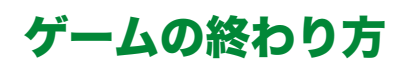

ゲームを終わらせるには、タイトルメニューで「ゲーム終了」を選ぶか、ゲーム中に本体横の 録音ボタンを押してポーズ画面を呼び出して、メニューの「ゲーム終了」を選んでください。

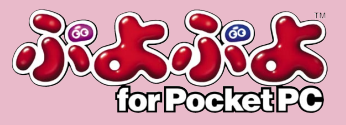

€ 14:17 ©

 $A|$ 

ドをえらんでね ◎ ひとりでぶよぶよ とことんぷよぷよ とことんなそぶよ おぶしょん ゲーム終了

**Original Came C SECA** 

<span id="page-4-0"></span>基本操作方法

### タイトル画面&メニュー画面の操作

タイトル画面やメニュー画面、オ プション画面などではカーソルボ タンで項目を選んで、プログラム ボタン 4 で決定します。なお、プ ログラムボタンの代わりに、スタイ ラスでタップすることもできます。

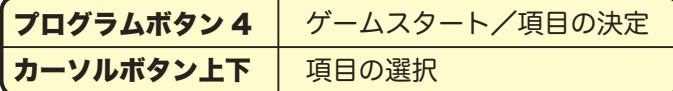

### ゲーム中の操作

ゲーム中の操作は、カーソルボタ ンでぷよの操作、プログラムボタ ンの 3 と 4 を使って、ぷよを回転 させます。画面上のタッチパネル を使って操作することも可能です。 なお、ゲーム中に一時中断をした い場合は、録音ボタンを押してく ださい。

※これらの操作方法は初期設定時 のものです。「おぷしょん」の「ボ タン設定」でぷよの回転方法の変 更をすることができます。

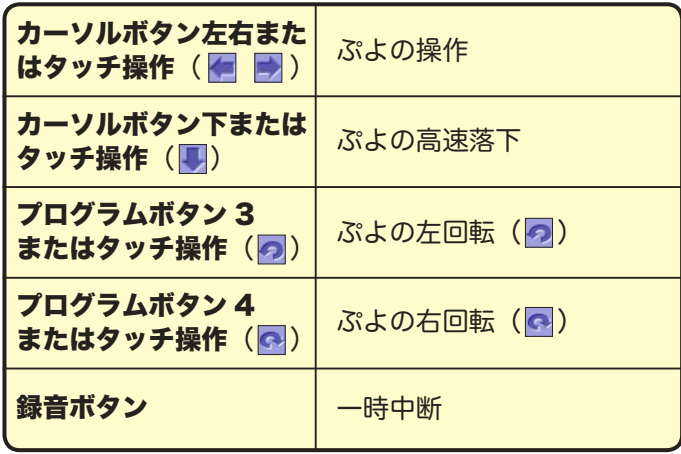

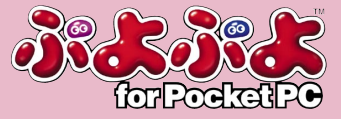

## <span id="page-5-0"></span>**FREERS OD-D**

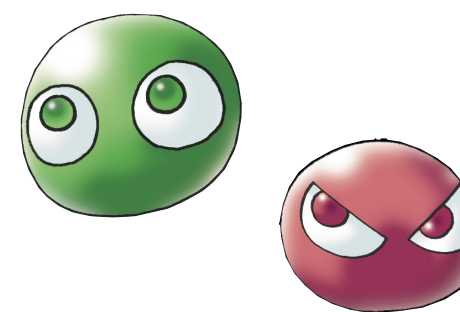

### ぷよ

緑・赤・青・黄・紫の 5 種類あります。Lv が上がっ ていくと、出現するぷよの種類が増えていきます。

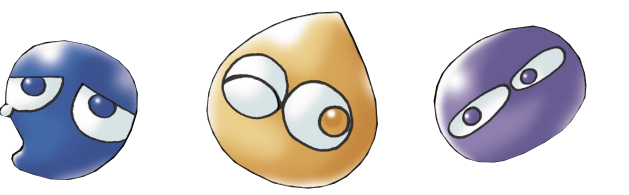

### 全モード基本ルール

ぷよは 2 匹セットで落ちてきます。カーソ ルボタンまたはタッチ操作でぷよを操作し て、同じ種類のぷよ 4 匹以上を縦・横にくっ つけて消します。ぷよを高速落下させると 落下中はスコアが多く加算されます。

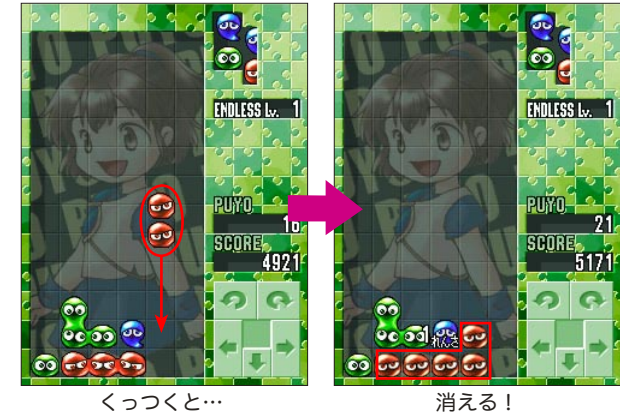

ぷよの落ちてくるフィールドの左から 3 列 目が最上段まで埋まってしまうと、ゲーム オーバーです。

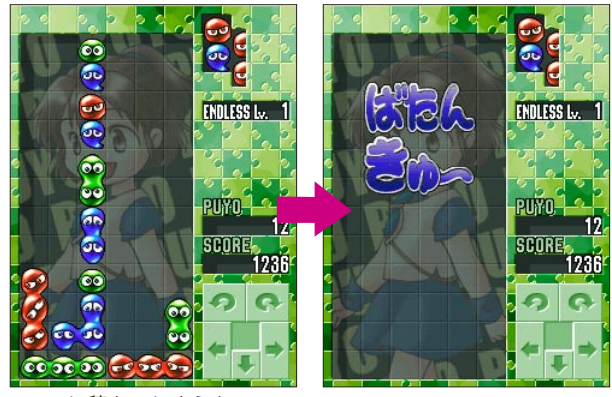

ここに積んでしまうと……

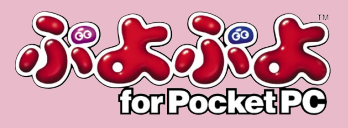

### ぷよの消し方

ぷよの消し方には、いくつかの種類があります。以下の説明をよく読んで、高得点を目指しましょう。

### 複数消し&同時消し

ぷよは 4 匹つなげると消えますが、それ以 上のぷよをつなげて消したり、2 色以上の ぷよを同時に消すことができます。これら は通常の 4 匹消したときよりも得点が追加 されます。

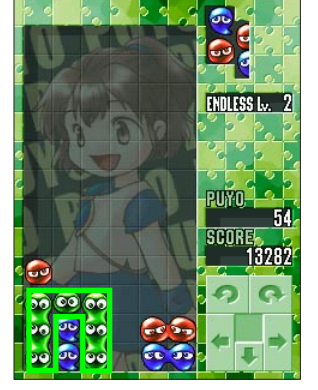

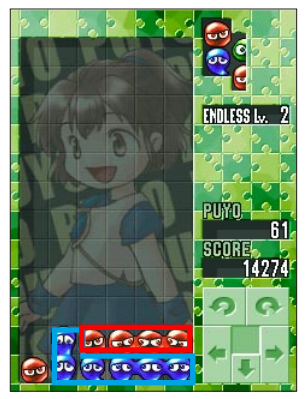

一度にたくさんのぷよを消した場合 一度に 2 色のぷよを消した場合

連鎖

ぷよを消したとき、その上に乗っていたぷよは落ちてきます。この着地したところにあるぷよ とくっついて、また消えることを「連鎖」といいます。積み方によっては、2 連鎖、3 連鎖と 連続させることも可能です。

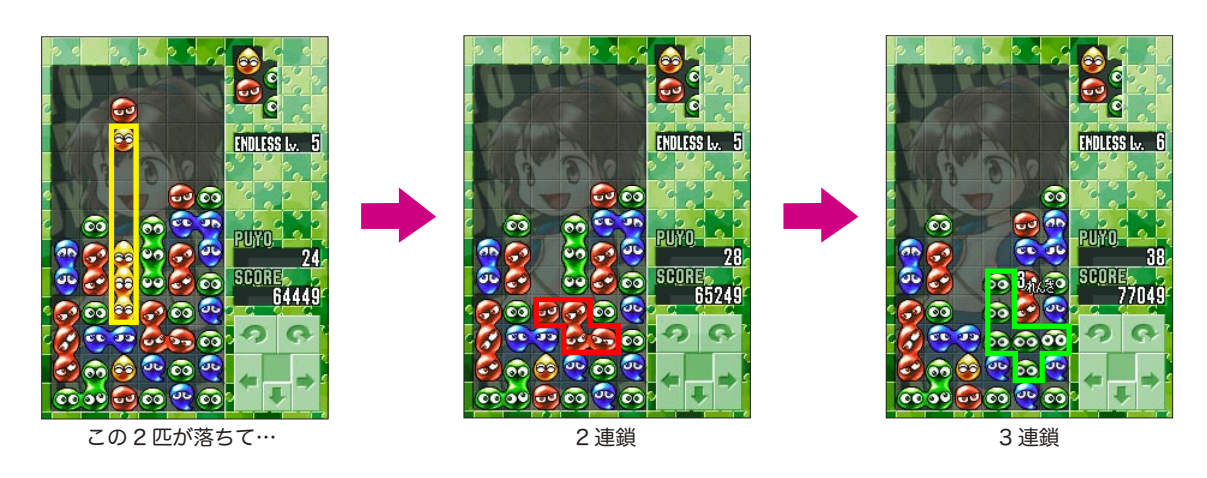

全消し

うまくぷよを消していけば、フィールドにぷよがひとつもなくな ることがあります。これを「全消し」といいます。全消しをする とボーナス点が入ります。また、「ひとりでぷよぷよ」モードでは、 全消しをすることで次の連鎖時の攻撃がパワーアップします。

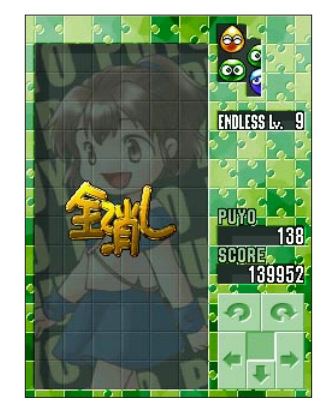

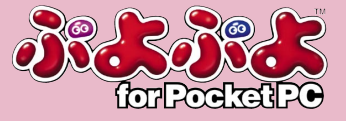

<span id="page-7-0"></span>への遊び

タイトル画面でプログラムボタン 4 を押すと、モードが表示され ます。カーソルボタンでモードを選んで、プログラムボタン 4 で 決定してください。

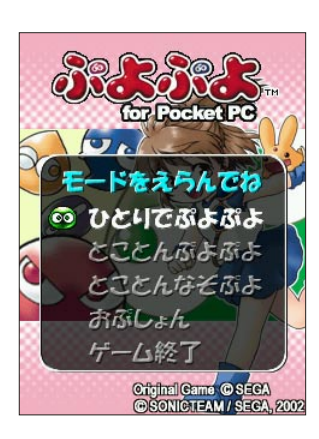

<mark>ひとりでぷよぷよ</mark> コンピューターキャラと戦うモードです[。\(→ P.9\)](#page-8-0)

ひたすらぷよを消し続けるモードです[。\(→ P.11\)](#page-10-0) とことんぷよぷよ

「とことんぷよぷよ」をしながら、連鎖や同時消し など、次々と出される課題をクリアしていくモー ドです[。\(→ P.12\)](#page-11-0) とことんなぞぷよ

設定の変更やランキングの確認ができます。 おぷしょん

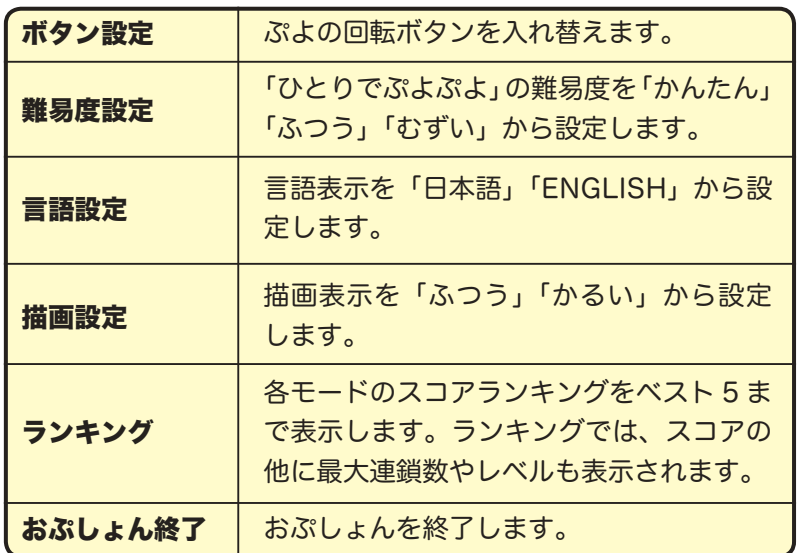

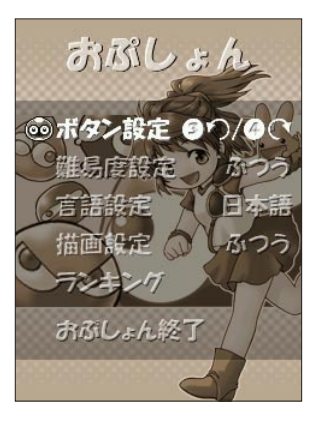

**ゲーム後了** ゲームを終了させます。

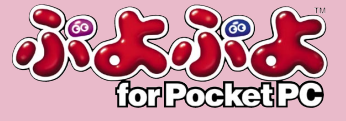

## <span id="page-8-0"></span>**DERLERLS**

個性的なコンピューターキャラクターたちとの対戦モードです。 ぷよを消すことで相手に攻撃をすることができます。ステージに よって「ノーマルルール」「固ぷよルール」「得点ぷよルール」の 3種類に分かれています。おぷしょんの難易度設定で難易度の選 択が可能です。

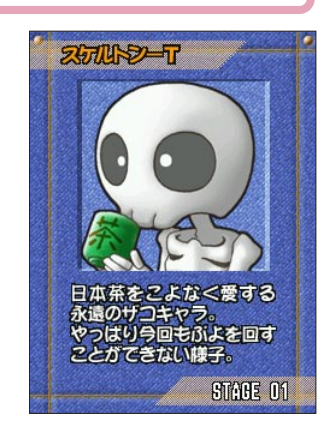

画面の見方

画面左側がプレイヤーのフィールド、右側がコンピューターキャラクターのフィールドです。 「NEXT ぷよ」は次に落ちてくるぷよで、その次に落ちてくるぷよを表示しているのが、「NEXT2 ぷよ」です。

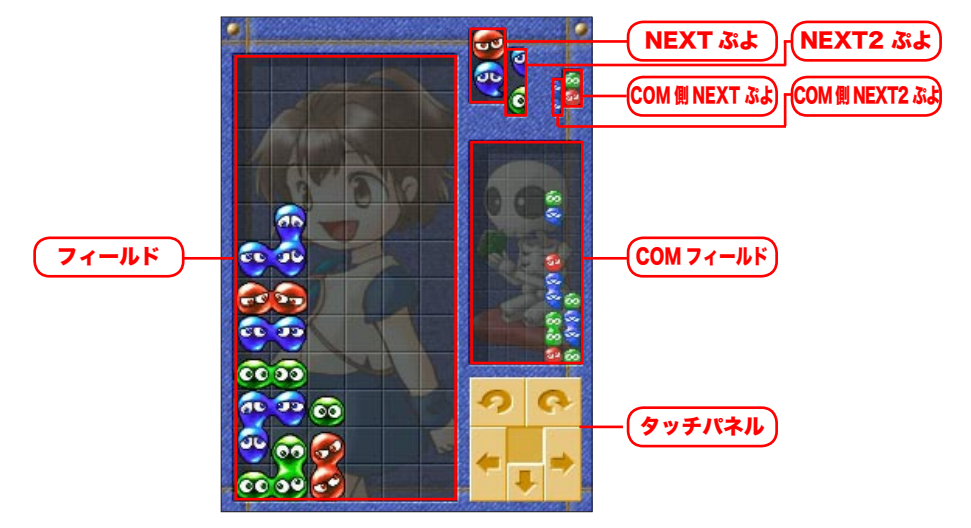

コンティニュー

フィールドの左から 3 列目が埋まってゲームオーバーになると、 コンティニュー画面が表示されます。「YES」を選ぶと、同じステー ジの最初から再開します。

「NO」を選ぶと、モードを終了してランキング画面が表示された後、 タイトル画面に戻ります。「EXIT」を選ぶとゲームを終了します。

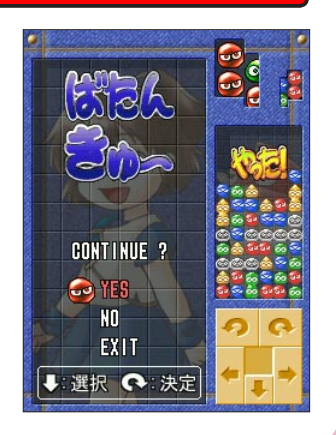

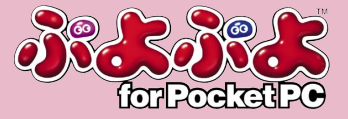

### 「ひとりでぷよぷよ」特別ルール

### おじゃまぷよ

ぷよを消すことで、相手のフィールドに「おじゃまぷよ」を送る ことができます。おじゃまぷよは上下左右にある普通のぷよを消 すことで、一緒に消すことができます。なお、おじゃまぷよには、「固 ぷよ」や「得点ぷよ」といった特殊なものもあります。

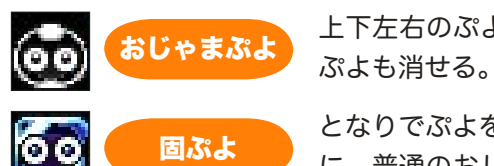

上下左右のぷよを消すことで、おじゃま

となりでぷよを消しても 1 回では消えず に、普通のおじゃまぷよになる。上下左 右の 2 カ所以上で同時にぷよを消せば、 1 回で消せる。

消すと得点が入り、相手にたくさんのお **得点ぷよ おんしゃ だいか ハン、 やっといく** 

#### 予告ぷよ

相手を攻撃したり逆に攻撃されると、フィールド上に「予告ぷよ」 として、どのくらいのおじゃまぷよが送られてくるかが表示され ます。

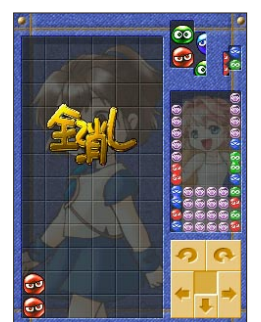

おじゃまぷよが登場

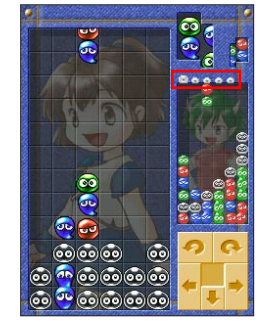

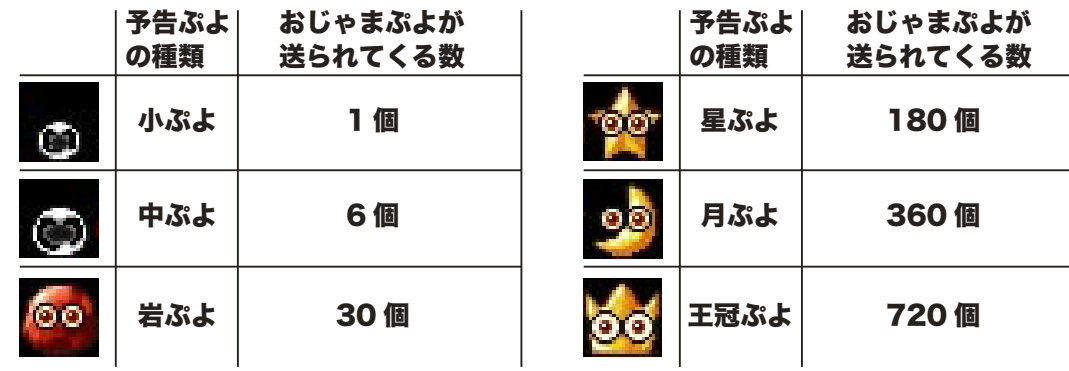

#### 相殺

相手に攻撃をされて、予告ぷよが出ている間に自分も攻撃をすると、フィールド上の予告ぷよ を消すことができます。これを「相殺」といいます。同じタイミングで攻撃をした場合は、攻 撃力が高い方が、攻撃力の差だけ相手に攻撃可能です。

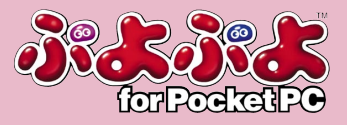

## <span id="page-10-0"></span>**ZARRISRRIS**

上から落ちてくるぷよをひたすら消し続けていきます。ゲーム開 始時にレベルを選択します。カレーのカーソルを動かして、「甘口 /中辛/辛口」の中から選んでください。

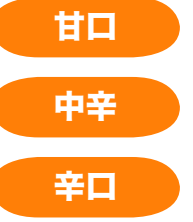

**甘口 → Lv. 1 からスタートします。** 

Lv. 5 からスタートします。 50000 点のボーナスがあります。 Lv. 10 からスタートします。

100000 点のボーナスがあります。

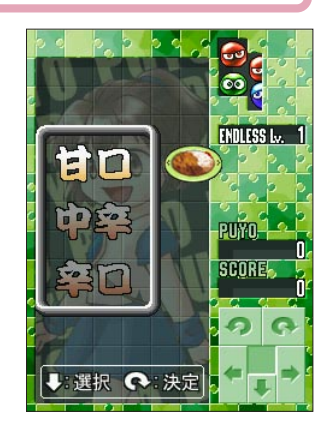

※レベルが上がると、出現するぷよの色数が最大で 5 色まで増えます。

#### 画面の見方

画面左側がフィールドです。右上に表示されているのが、「NEXT ぷよ」と「NEXT2 ぷよ」です。 「NEXT ぷよ」は次に落ちてくるぷよで、その次に落ちてくるぷよを表示しているのが、「NEXT2 ぷよ」です。これらのウィンドウを見ながらぷよを配置していきましょう。

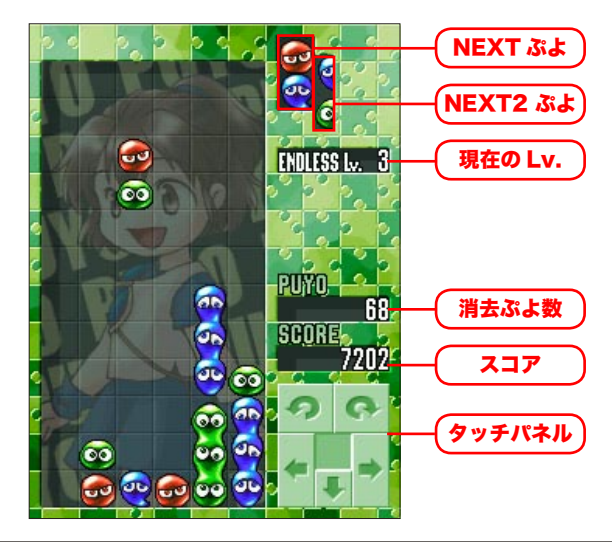

コンティニュー

フィールドの左から 3 列目が埋まってゲームオーバーになると、 コンティニュー画面が表示されます。「YES」を選ぶと、同じステー ジの最初から再開します。

「NO」を選ぶと、モードを終了してランキング画面が表示された後、 タイトル画面に戻ります。「EXIT」を選ぶとゲームを終了します。

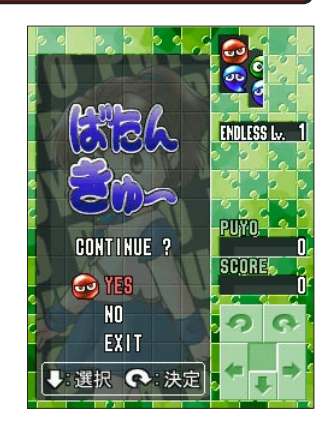

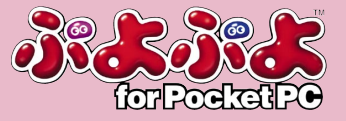

## <span id="page-11-0"></span>**ZMAZISKE**

課題をクリアしながらぷよを消し続けていきます。ゲーム開始時 にレベルを選択します。カレーのカーソルを動かして、「甘口/中 辛/辛口」の中から選んでください。

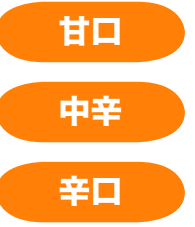

**甘口 ● Lv. 1 からスタートします。** 

Lv. 5 からスタートします。 50000 点のボーナスがあります。 Lv. 10 からスタートします。

100000 点のボーナスがあります。

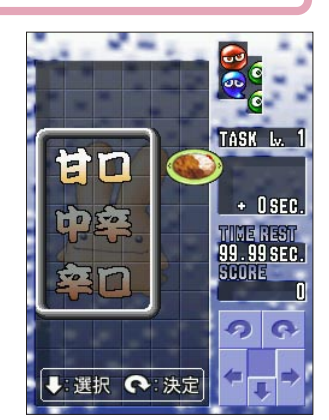

※レベルが上がると、出現するぷよの色数が最大で 5 色まで増えます。

### 画面の見方

画面左側がフィールドです。右上に表示されているのが、「NEXT ぷよ」と「NEXT2 ぷよ」です。 「NEXT ぷよ」は次に落ちてくるぷよで、その次に落ちてくるぷよを表示しているのが、「NEXT2 ぷよ」です。これらのウィンドウを見ながらぷよを配置していきましょう。

画面右側に表示される「課題」 をクリアしてください。レベル が上がるほど課題の難易度は上 昇していきます。

表示されている「持ち時間」以 内に、課題をクリアしなければ、 ゲームオーバーとなってしまい ます。

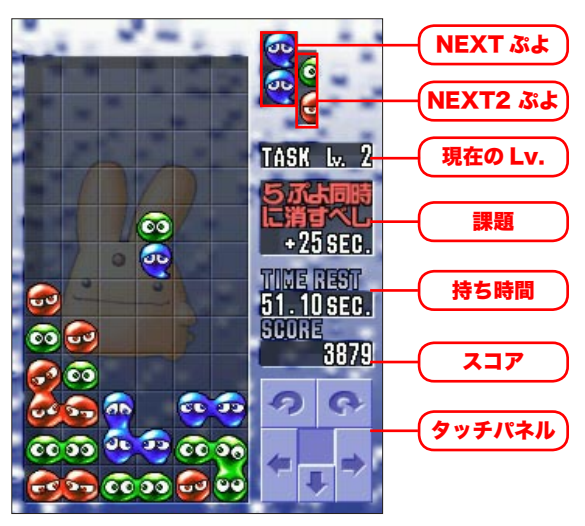

ティ

フィールドの左から 3 列目が埋まるか、持ち時間がなくなってゲー ムオーバーになると、コンティニュー画面が表示されます。「YES」 を選ぶと、同じステージの最初から再開します。

「NO」を選ぶと、モードを終了してランキング画面が表示された後、 タイトル画面に戻ります。「EXIT」を選ぶとゲームを終了します。

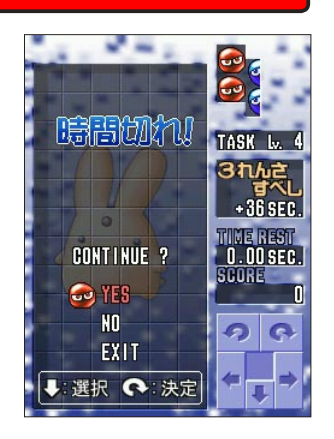

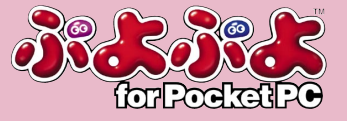

<span id="page-12-0"></span>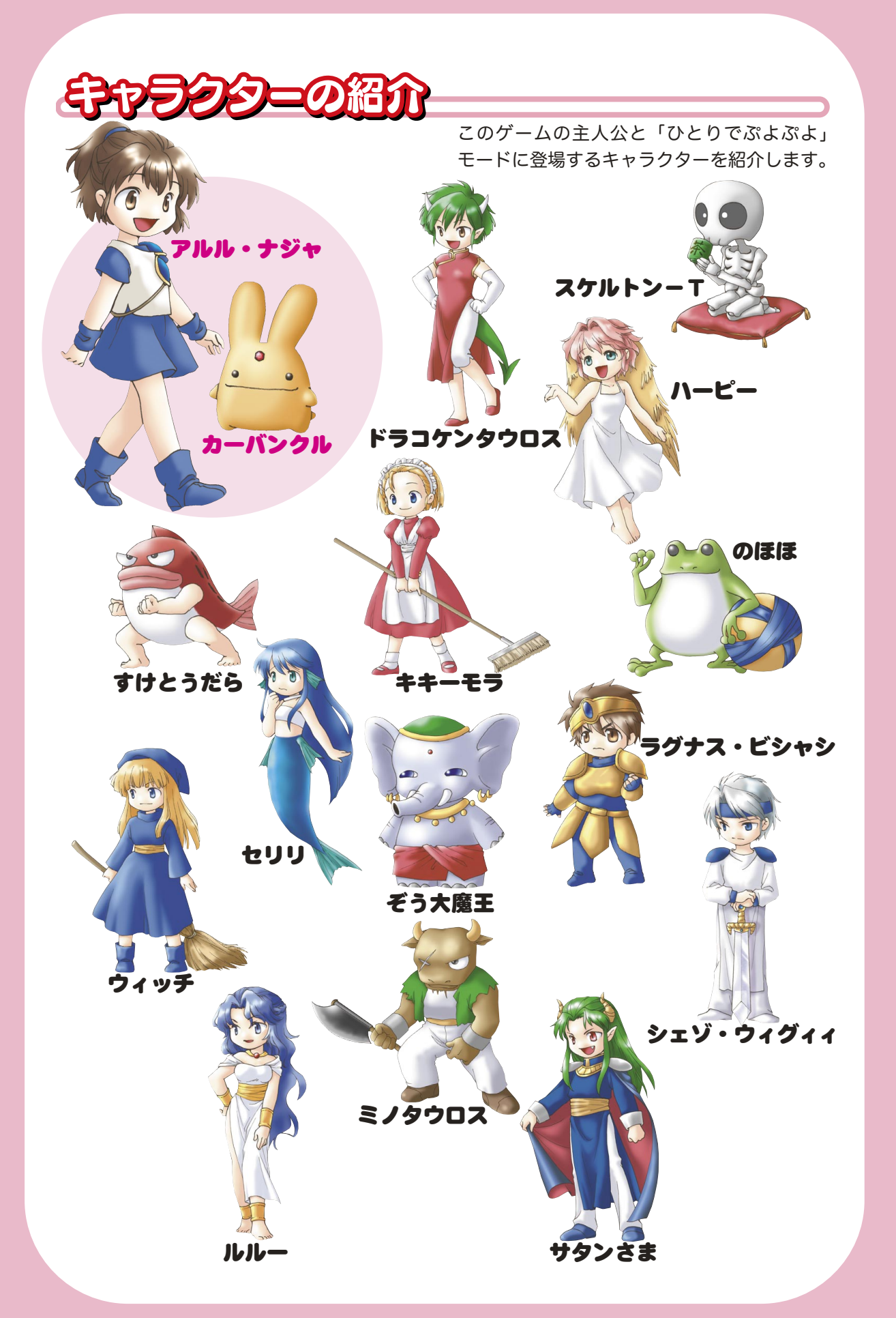

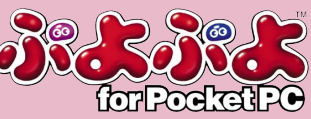